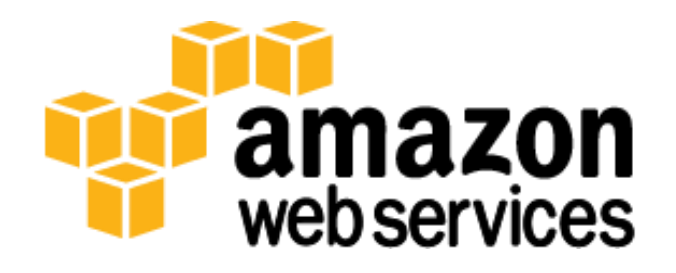

# **SAP Business One, version for SAP HANA, on the AWS Cloud: Deployment Guide**

*September 2014*

Nam Je Cho

**Note** This guide has been superseded by [SAP Business One, version for SAP HANA, on the AWS Cloud: Quick](https://s3.amazonaws.com/quickstart-reference/sap/B1/latest/doc/SAP_Business_One_for_HANA_on_the_AWS_Cloud.pdf)  [Start Reference Deployment.](https://s3.amazonaws.com/quickstart-reference/sap/B1/latest/doc/SAP_Business_One_for_HANA_on_the_AWS_Cloud.pdf) Please see the Quick Start for up-to-date information.

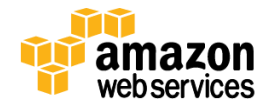

## **Table of Contents**

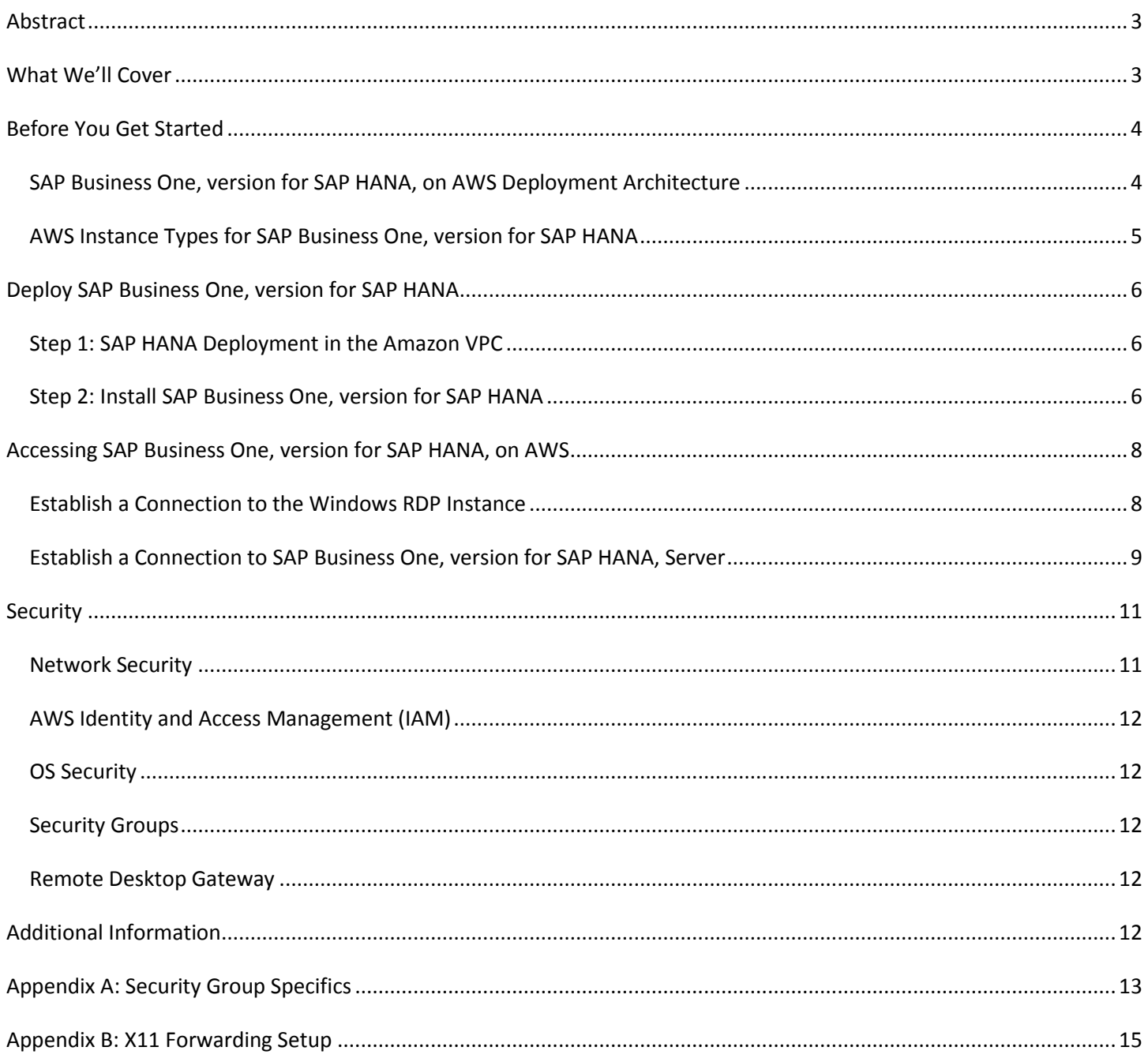

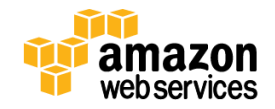

## <span id="page-2-0"></span>**Abstract**

This deployment guide includes architectural considerations and configuration steps for deploying SAP Business One, version for SAP HANA, on the Amazon Web Services (AWS) cloud. We'll discuss best practices for deploying SAP Business One, version for SAP HANA, on AWS using services such as Amazon Elastic Compute Cloud (Amazon EC2) and Amazon Virtual Private Cloud (Amazon VPC). We also provide links to deployment guides that you can leverage for running SAP HANA on AWS.

This deployment method leverages a bring your own license (BYOL) model for SAP Business One, version for SAP HANA, software. Hence, you must own the licenses for the SAP Business One application and for the SAP HANA Platform software, and you must have access to download the SAP Business One and SAP HANA Platform Edition software from the [SAP Software Download Center.](http://service.sap.com/swdc)

**Note** This guide has been superseded by [SAP Business One, version for SAP HANA, on the AWS Cloud: Quick](https://s3.amazonaws.com/quickstart-reference/sap/B1/latest/doc/SAP_Business_One_for_HANA_on_the_AWS_Cloud.pdf)  [Start Reference Deployment.](https://s3.amazonaws.com/quickstart-reference/sap/B1/latest/doc/SAP_Business_One_for_HANA_on_the_AWS_Cloud.pdf) Please see the Quick Start for up-to-date information.

## <span id="page-2-1"></span>**What We'll Cover**

SAP Business One, version for SAP HANA, is now available on the flexible AWS platform. This guide serves as a reference for SAP Business One implementation partners and customers interested in deploying SAP Business One, version for SAP HANA, on AWS in a self-service fashion.

The following outlines the end-to-end deployment steps for SAP Business One, version for SAP HANA, provided in this guide. The steps are discussed in detail in th[e deployment section](#page-5-0) of this guide.

#### **Step 1: Deploy SAP HANA in the Amazon VPC**

Complete the steps from SAP HANA on the AWS Cloud: [Quick Start Reference Deployment.](https://s3.amazonaws.com/quickstart-reference/sap/hana/latest/doc/SAP+HANA+Quick+Start.pdf) Note that the Quick Start Reference Deployment is also used to deploy the SAP HANA Platform edition, and we've indicated where the instructions differ. Please pay particular attention to the notes and restrictions specific to deploying SAP HANA for SAP Business One.

Deployment of the Amazon VPC and the SAP HANA database in achieved primarily through AWS CloudFormation templates and AWS Tools for Microsoft Windows PowerShell. AWS CloudFormation provides an easy way to create and manage a collection of related AWS resources, provisioning and updating them in an orderly and predictable fashion. AWS Tools for Windows PowerShell enables automation of operations on AWS resources from the PowerShell command line.

At the completion of the steps in the SAP HANA Quick Start Reference Deployment guide, you will have deployed the SAP HANA database, Windows Remote Desktop Gateway, and the NAT Instance in the Amazon VPC.

#### **Step 2: Download and install SAP Business One, version for SAP HANA, in the Amazon VPC**

In this step, SAP Business One will be deployed into the Amazon VPC and installed on the SAP HANA server.

- Download SAP Business One, version for SAP HANA, directly onto the Microsoft Windows instance deployed in Step 1.
- Install SAP Business One Server components on the Linux server
- Install SAP Business One Client components on the Microsoft Windows Server
- Connect to the SAP Business One application

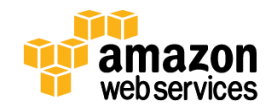

Installation of SAP Business One, version for SAP HANA, is a manual process that requires you to download the SAP Business One media to the Amazon EC2 instance and install the Business One application components using the official SAP installation guide.

At the completion of Step 2, you will have a fully functional SAP Business One, version for SAP HANA application deployed on the AWS cloud.

## <span id="page-3-0"></span>**Before You Get Started**

Implementing SAP Business One, version for SAP HANA, on the AWS cloud is an advanced topic. If you are new to AWS, please see th[e Getting Started section](http://docs.aws.amazon.com/gettingstarted/latest/awsgsg-intro/intro.html) of the AWS documentation.

In addition, familiarity with the following technologies is recommended.

- [Amazon EC2](http://aws.amazon.com/documentation/ec2/)
- [Amazon VPC](https://aws.amazon.com/documentation/vpc/)
- [AWS CloudFormation](http://aws.amazon.com/cloudformation/)

The SAP support statement for running SAP Business One, version for SAP HANA, on AWS is covered in SAP Note [2058870](https://service.sap.com/notes/2058870) "SAP Business One, version for SAP HANA on Public Infrastructure-as-a-Service (IaaS)."

### <span id="page-3-1"></span>**SAP Business One, version for SAP HANA, on AWS Deployment Architecture**

The following diagram provides the solution architecture of SAP Business One, version for SAP HANA, deployed on AWS.

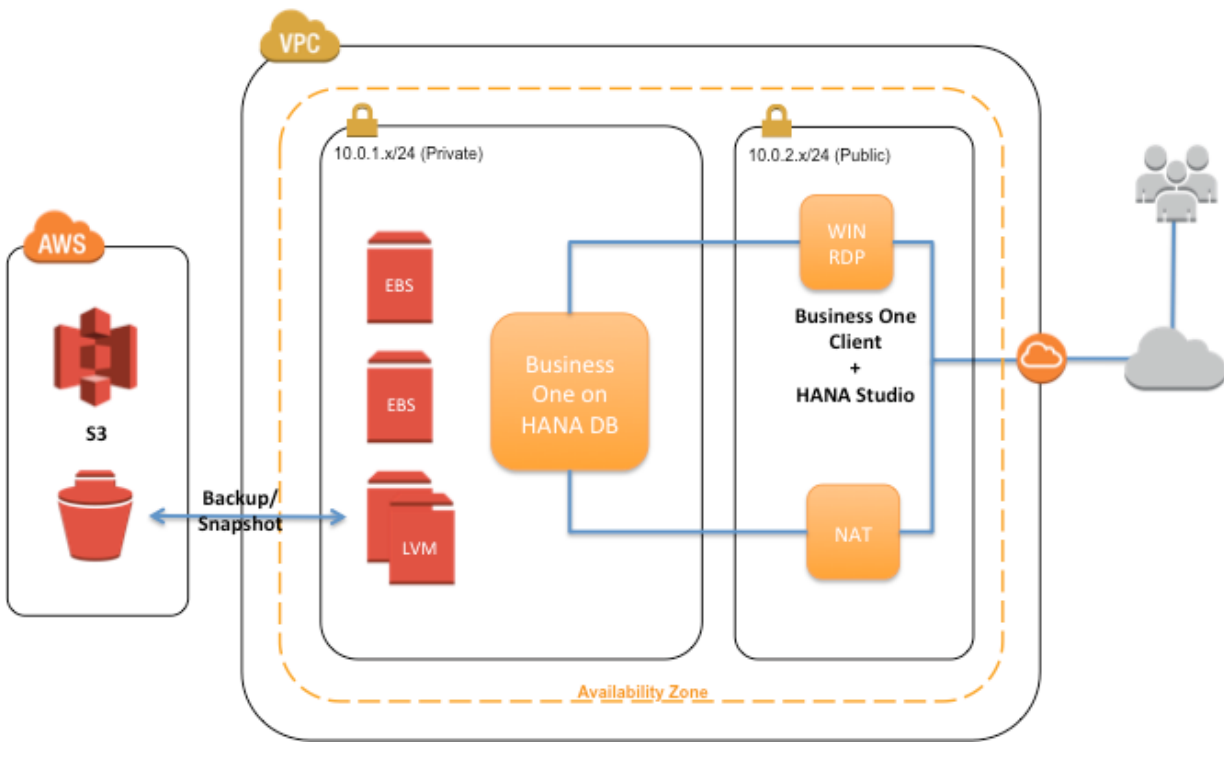

**Figure 1: Architecture of SAP Business One, version for SAP HANA on AWS**

As illustrated in Figure 1, deployment of SAP Business One, version for SAP HANA, on AWS includes three Amazon EC2

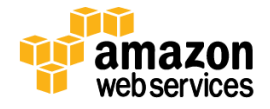

instances with associated Amazon EBS volumes for file systems hosting the following components:

- **Amazon EC2 Instance 1**: SAP Business One Server + SAP HANA (SUSE Linux 11)
- **Amazon EC2 Instance 2**: SAP Business One Client + SAP HANA Studio (Microsoft Windows Server 2008 or later)
- **Amazon EC2 Instance 3**: NAT instance (Amazon Linux). For more information about the purpose of the NAT instance, please refer to AWS documentation o[n NAT Instances.](http://docs.aws.amazon.com/AmazonVPC/latest/UserGuide/VPC_NAT_Instance.html)

The reference deployment also follows security best practices by establishing an Amazon VPC designed to provide secure access to the SAP Business One, version for SAP HANA application, which is placed in a private subnet that is not directly accessible from the Internet.

SAP Business One Client and SAP HANA Studio are installed on a Windows Server in the public subnet. Access to the SAP Business One, version for SAP HANA server can only be established through this Windows Server via SSH or SAP Business One Client.

### <span id="page-4-0"></span>**AWS Instance Types for SAP Business One, version for SAP HANA**

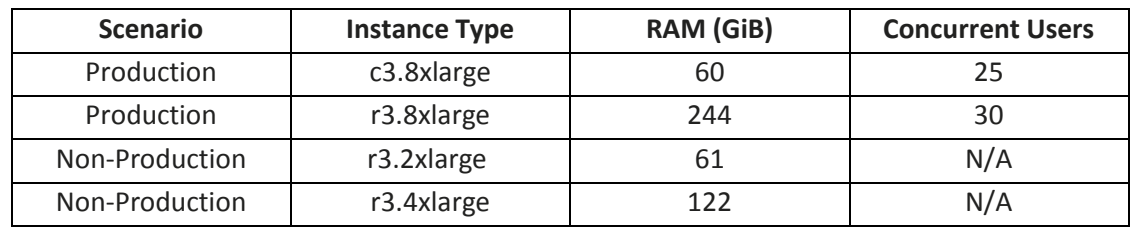

SAP supports four Amazon EC2 instance types for SAP Business One, version for SAP HANA deployment:

The Amazon EC2 instance sizes are customizable during and after the SAP HANA deployment.

By default, this reference deployment leverages the m3.xlarge instance type for the Microsoft Windows Server where SAP HANA Studio is automatically installed. This Windows Server is also the location where you will install the SAP Business One client component manually.

You will have the opportunity to choose from the following volume configurations for the SAP HANA instance in Step 1 of this deployment.

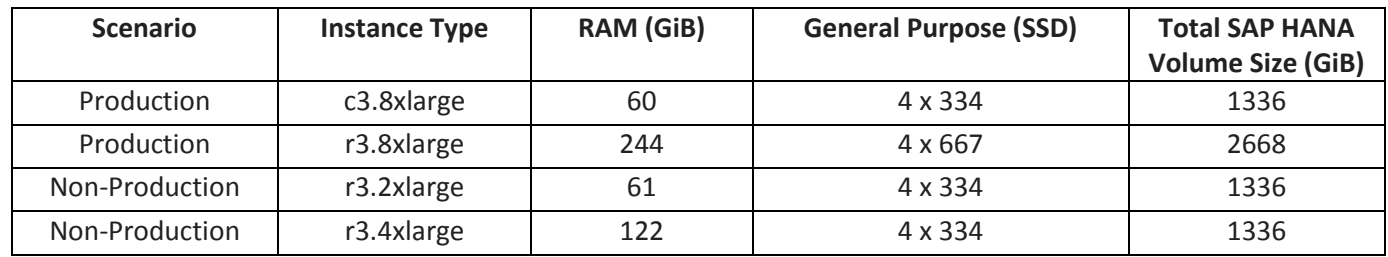

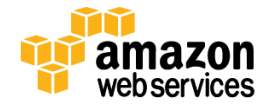

## <span id="page-5-0"></span>**Deploy SAP Business One, version for SAP HANA**

The following section guides you through deployment of SAP Business One, version for HANA on AWS through a combination of AWS CloudFormation templates for SAP HANA deployment and the manual installation of the SAP Business One application.

This deployment includes building the Amazon VPC, subnets, and an SAP HANA Server. We also walk through any manual steps required for the deployment of the SAP Business One application.

### <span id="page-5-1"></span>**Step 1: SAP HANA Deployment in the Amazon VPC**

Complete the steps in [SAP HANA on the AWS Cloud: Quick Start Reference Deployment.](https://s3.amazonaws.com/quickstart-reference/sap/hana/latest/doc/SAP+HANA+Quick+Start.pdf) After doing so, you will have deployed the SAP HANA database, Microsoft Windows Remote Desktop Gateway, and the NAT Instance in the Amazon VPC.

Move on to Step 2 of this deployment guide **only after** you have completed all the steps in th[e SAP HANA on the AWS](https://s3.amazonaws.com/quickstart-reference/sap/hana/latest/doc/SAP+HANA+Quick+Start.pdf)  [Cloud: Quick Start Reference Deployment.](https://s3.amazonaws.com/quickstart-reference/sap/hana/latest/doc/SAP+HANA+Quick+Start.pdf)

### <span id="page-5-2"></span>**Step 2: Install SAP Business One, version for SAP HANA**

In this step, you will download and manually install the SAP Business One, version for SAP HANA application to your Amazon VPC.

In order to complete Step 2, the SAP HANA Server, Microsoft Windows Server, and the NAT instance need to be in a running state (online) before you begin the following tasks.

#### **Download SAP Business One, version for SAP HANA, installation media**

Establish a remote desktop session to the Windows Server you deployed in Step 1, and download the SAP Business One, version for SAP HANA media to directly from the SAP Software Download Center onto the Amazon EC2 instance.

- 1. Go to<http://service.sap.com/swdc> and select **Installation and Upgrades > A – Z Index > B > SAP Business One Products > SAP B1 VERSION FOR SAP HANA.**
- 2. Download the installation media directly onto the D:\ drive using the browser, or add the media to the download basket and use SAP Download Manager to save the media to the D:\ drive.
- 3. Extract the media archive file into the D:\<*media number*> folder on the Microsoft Windows Server.
- 4. Transfer the SAP B1 VERSION FOR HANA installation media folder onto the HANA server using an SFTP client such as WinSCP. You will need your Amazon EC2 key pair on the Windows Server to establish the SFTP session and transfer the files onto the Linux server.

#### **Note**

There is a file system called **/backup** on the SAP HANA Linux server that you can use temporarily to stage the SAP Business One installation media.

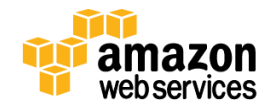

#### **Create subdirectories for SAP Business One Server Tools and server components**

In this step, you will create the subdirectories that are required to install SAP Business Server Tools and server components to the existing /usr/sap mount on the SAP HANA Linux server.

#### **Important**

Please make sure that you refer to the latest SAP Business One installation guide found a[t SAP Partner Edge](https://partneredge.sap.com/en/products/business-one/about.html) before provisioning and mounting the SAP recommended file system size and layout for SAP Business One Server installation.

- 1. Establish a Remote Desktop Gateway connection to the Windows Server and launch an SSH session from the Microsoft Windows Server.
- 2. SSH onto the SAP HANA Linux server using your key pair.
- 3. Create two subdirectories named /usr/sap/ServerTools and /usr/sap/Server:

mkdir –p /usr/sap/ServerTools mkdir –p /usr/sap/Server

#### **Manually add SAP Business One server ports to the security group**

During the installation of SAP Business One, version for SAP HANA, you will be prompted to enter a port number by the Server Tool installation wizard. By default, this port number is 40000. Please make sure that you manually update this port number to correspond with the security group associated with the SAP HANA Linux server instance.

#### **Install SAP Business One, version for SAP HANA, server and client components**

Please follow the SAP Business One, version for SAP HANA, installation and administration guidelines at SAP Partner [Edge](https://partneredge.sap.com/en/products/business-one/about.html) for the official installation process for SAP Business One server and client components.

#### **Linux package installations**

Before you install SAP Business One, version for SAP HANA, you will need to install additional Linux packages onto your SAP HANA Linux server. By default, your SAP HANA Linux server will be configured with access to the SUSE Linux package repository. Therefore, you can use the SUSE command line package manager, Zypper, to install the packages that are required for SAP Business One, version for SAP HANA.

Then, run the **zypper in** command with the package name(s) to install the packages required for SAP Business One, version for SAP HANA installation. For example, to install Linux packages, *xorg-x11* and *openssl*, run the following command:

zypper in xorg-x11 openssl

Repeat the same procedure for all the required prerequisite Linux packages.

#### **X11 Forwarding for Linux GUI-based installation**

Installation of SAP Business One, version for SAP HANA, server components on the SUSE Linux server requires X11 Forwarding for Linux GUI-based installation.

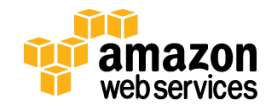

Appendix B this guide provides a simple procedure for setting up X11 Forwarding using the open source tools PuTTY and Xming. You can also use any X11 Forwarding tool of your choice.

#### **Verification of SAP Business One, version for SAP HANA installation**

At the completion of SAP Business One, version for SAP HANA installation, use the following links to verify that the Control Center and License Center can be accessed:

- https://<IP Address>:40000/ControlCenter/
- https://<IP Address>:40000/LicenseControlCenter/

## <span id="page-7-0"></span>**Accessing SAP Business One, version for SAP HANA, on AWS**

The default network security setup for this solution follows AWS security best practices. The provisioning logic creates the solution architecture described previously in the section **SAP Business One, version for SAP HANA**, on AWS [Deployment Architecture.](#page-3-1) The SAP Business One, version for SAP HANA instances are deployed in a private subnet to restrict direct exposure to the Internet. As such, the SAP Business One, version for SAP HANA instances can be accessed only through instances placed in the public subnet or through the DMZ layer.

Three methods of access are available through the DMZ layer:

- **SAP HANA Studio access**: Using a remote desktop client, connect to the Microsoft Windows instance where SAP HANA Studio has been preloaded.
- **OS-level access:** SSH to the NAT instance and then to the SAP HANA instance(s) using an SSH client of your choice.
- **SAP Business One Client:** Launch the SAP Business One Client on the Windows instance. This will be the access method for the business users of SAP Business One, version for SAP HANA.

#### **VPN IPSec Tunnel Over The Internet**

You also have the option to connect directly to the SAP Business One, version for SAP HANA, systems from your corporate network using a VPN IPSec tunnel. You can provision an encrypted IPSec hardware VPN connection between your corporate data center and your Amazon VPC. For details, see th[e Amazon Virtual Private Cloud](http://aws.amazon.com/vpc/) documentation.

#### <span id="page-7-1"></span>**Establish a Connection to the Windows RDP Instance**

Before you access SAP HANA Studio, establish a connection to the RDP Instance.

- 1. Open the Amazon EC2 console a[t https://console.aws.amazon.com/ec2/.](https://console.aws.amazon.com/ec2/)
- 2. From the console dashboard, click **Running Instances**.
- 3. Get the Microsoft Windows administrator password from the Amazon EC2 console:
	- a. Select your RDP instance and click **Connect**.
	- b. In the **Connect To Your Instance** dialog box, click **Get Password**.
	- c. Either paste the contents of your private key in the space provided or click **Browse** and navigate to your private key file, select the file, and then click **Open** to copy the entire contents of the file into the contents box.

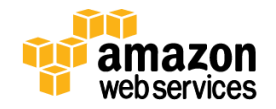

The password will be decrypted and displayed.

- 4. In the **Connect To Your Instance** dialog box, click **Download Remote Desktop File**, or connect via an RDP client of your choice.
- 5. Start SAP HANA Studio and add a system with the following parameters:
	- IP address master node
	- Instance Number: 00
	- User: SYSTEM
	- Password: *<enter password>* (master password of HANA deployment from Step 1)

### <span id="page-8-0"></span>**Establish a Connection to SAP Business One, version for SAP HANA, Server**

You can also connect to the NAT instance to establish a remote SSH connection to SAP Business One, version for SAP HANA.

- 1. On the Amazon EC2 console, click **Running Instances**.
- 2. Select your NAT instance and note the public Elastic IP address displayed below your running instances.
- 3. Using an SSH client of your choice (for example, PuTTY or ITerm), SSH into the NAT instance and use the key pair specified during the deployment process.

#### **Note**

If your connection times out, you may need to adjust the security group rules for the NAT instance to allow access from your computer's IP address or proxy server. For more information, see [Security Group Rules](http://docs.aws.amazon.com/AWSEC2/latest/UserGuide/using-network-security.html#security-group-rules) in the Amazon EC2 documentation.

#### **ITerm example:**

- a. Add private key to authentication agent (SSH-add)
- b. SSH to the NAT instance with the  $-A$  option to forward the key, specifying the user name  $ec2-user$ .
- c. SSH to the SAP HANA server by IP address. Specify either root as the destination user for SUSE.

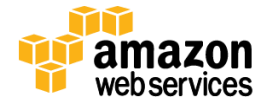

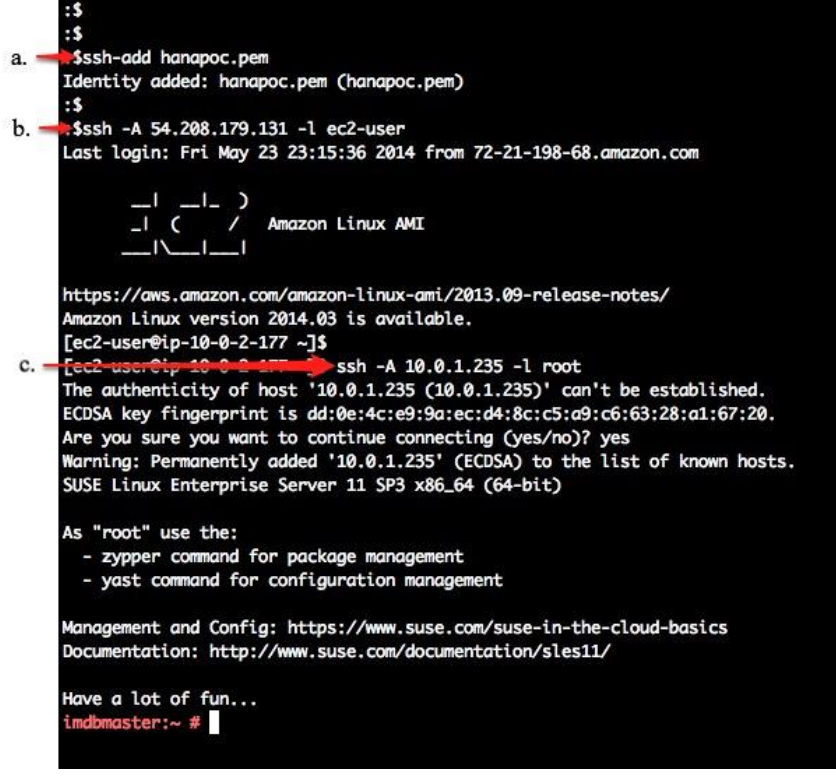

**Figure 2: SSH – ITerm Example**

#### **PuTTY example:**

- a. Download PuTTY (putty.exe), PuTTY Key Generator (puttygen.exe), and Pageant (pageant.exe).
- b. Load your private key into PuTTY Key Generator and save as a .ppk file that PuTTY can use.
- c. Execute Pageant.exe, and add your new .ppk key. The Pageant process must be running in order for agent forwarding to work.
- d. Configure PuTTY with the private key and select **Allow agent forwarding**.

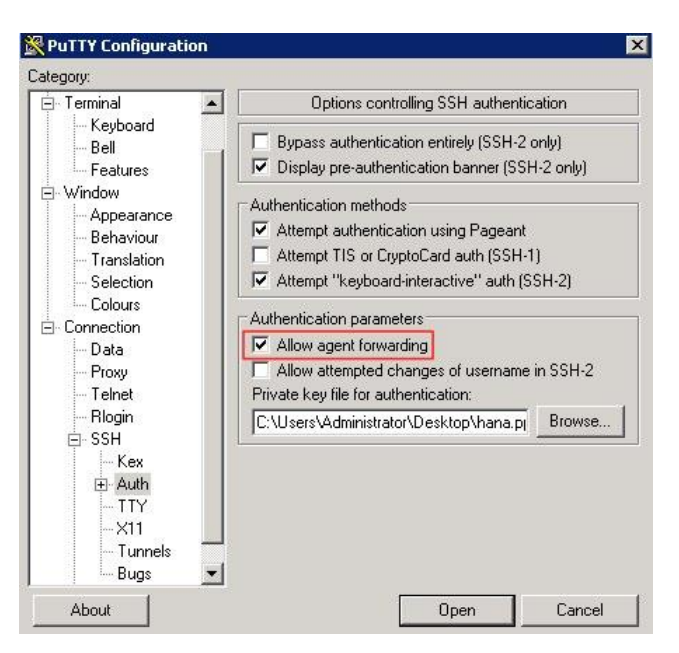

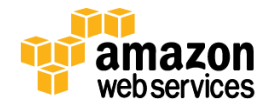

#### **Figure 3: SSH – PuTTY Example**

- e. Save the configuration.
- f. Open up the connection to SSH to the NAT instance.
- g. Subsequently SSH to the SAP HANA server.

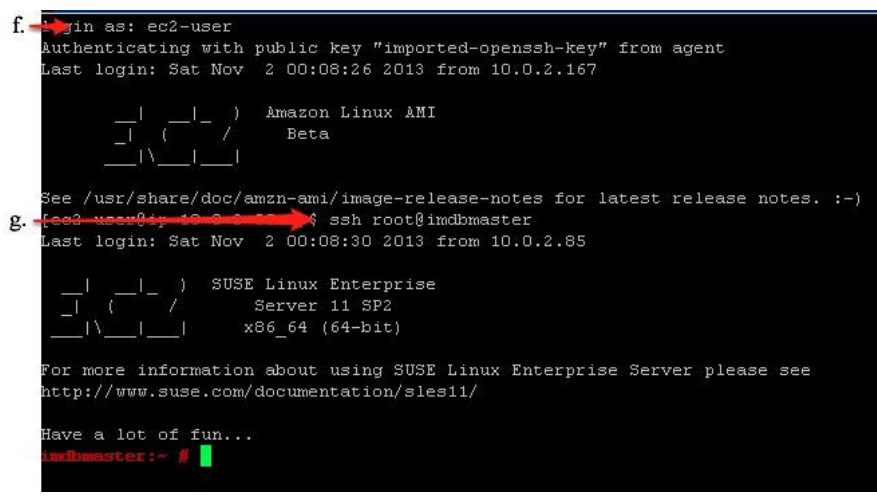

**Figure 4: SSH – PuTTY Example, Continued**

## <span id="page-10-0"></span>**Security**

The AWS cloud provides a scalable, highly reliable platform that helps enable customers to deploy applications and data quickly and securely.

When you build systems on the AWS infrastructure, security responsibilities are shared between you and AWS. This shared model can reduce your operational burden as AWS operates, manages, and controls the components from the host operating system and virtualization layer down to the physical security of the facilities in which the services operate. In turn, you assume responsibility and management of the guest operating system (including updates and security patches), other associated application software such as SAP HANA, as well as the configuration of the AWSprovided security group firewall. For more information about security on AWS, visit the [AWS Security Center.](http://aws.amazon.com/security/)

### <span id="page-10-1"></span>**Network Security**

The default network security setup of this solution follows security best practices of AWS. The provisioned SAP Business One, version for HANA instances can only be accessed in three ways:

- By connecting to either the SAP HANA Studio Windows instance using Remote Desktop Client or the NAT Linux instance using SSH.
- From the CIDR block specified as RemoteAccessCIDR during the provisioning process.
- Alternatively, access can be restricted to a known CIDR block if a provisioned VPN tunnel exists between your own data center and AWS.

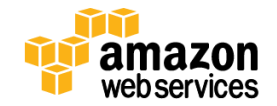

### <span id="page-11-0"></span>**AWS Identity and Access Management (IAM)**

This solution leverages an IAM role with least privileged access. It is not necessary or recommended to store SSH keys or secret keys or access keys on the provisioned instances.

### <span id="page-11-1"></span>**OS Security**

The root user on Linux or the administrator on the Microsoft Windows RDP instance can only be accessed using the SSH key specified during the deployment process. Amazon Web Services does not store these SSH keys, so if you lose your SSH key you can lose access to these instances.

Operating system patches are your responsibility and should be performed on a periodic basis. The command  $z$ ypper up will update SUSE Linux to the latest patch level available in the SUSE Linux repository on AWS.

### <span id="page-11-2"></span>**Security Groups**

A security group acts as a firewall that controls the traffic for one or more instances. When you launch an instance, you associate one or more security groups with the instance. You add rules to each security group that allow traffic to or from its associated instances. You can modify the rules for a security group at any time. The new rules are automatically applied to all instances that are associated with the security group.

The security groups created and assigned to the individual instances as part of this solution are restricted as much as possible while allowing access to the various functions of SAP HANA. See Appendix A for a complete list of ports and protocols configured as part of this solution.

#### <span id="page-11-3"></span>**Remote Desktop Gateway**

The Microsoft Windows Server provisioned for the SAP Business One client is initially configured to allow RDP access via TCP port 3389 from the source IP address or subnet specified as RemoteAccessCIDR during the provisioning process. We recommend enhancing the security of the Windows RDP server by configuring the Windows Remote Desktop Gateway service, which uses the Remote Desktop Protocol (RDP) over HTTPS, to establish a secure, encrypted connection between remote users and Windows-based, Amazon EC2 instances. For further information on how to configure this, please see the "RD Gateway Setup" and "Client Configuration" sections of the Remote Desktop Gateway [on the AWS Cloud: Quick Start Deployment Guide.](https://s3.amazonaws.com/quickstart-reference/microsoft/rdgateway/latest/doc/Microsoft_Remote_Desktop_Gateway_Quick_Start.pdf)

## <span id="page-11-4"></span>**Additional Information**

This guide is meant primarily for the deployment of the SAP Business One, version for SAP HANA, solution on AWS. Additional administration and operations topics can be found in the SAP HANA on AWS Implementation and Operations [Guide.](http://awsmedia.s3.amazonaws.com/SAP_HANA_on_AWS_Implementation_and_Operations_Guide.pdf)

More general documentation for operating SAP Solutions on AWS can be found at [http://aws.amazon.com/sap/resources.](http://aws.amazon.com/sap/resources)

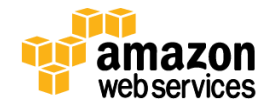

## <span id="page-12-0"></span>**Appendix A: Security Group Specifics**

The following are the configured inbound and outbound protocols and ports allowed for the various instances deployed as part of this solution:

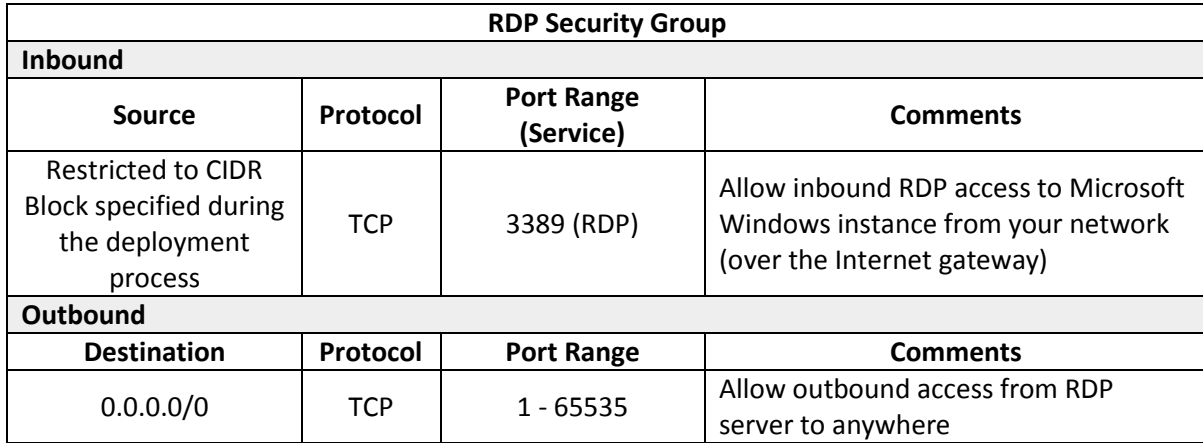

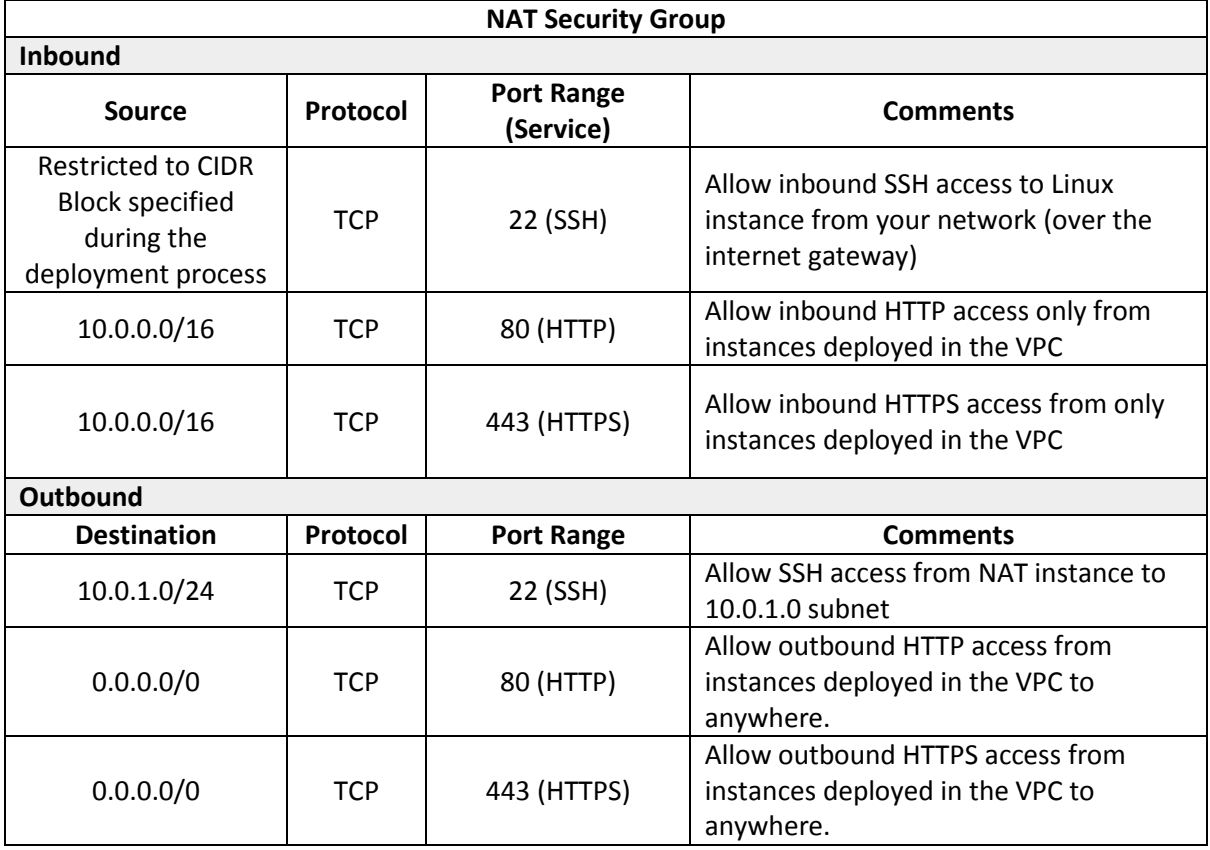

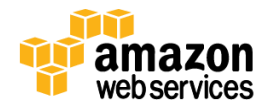

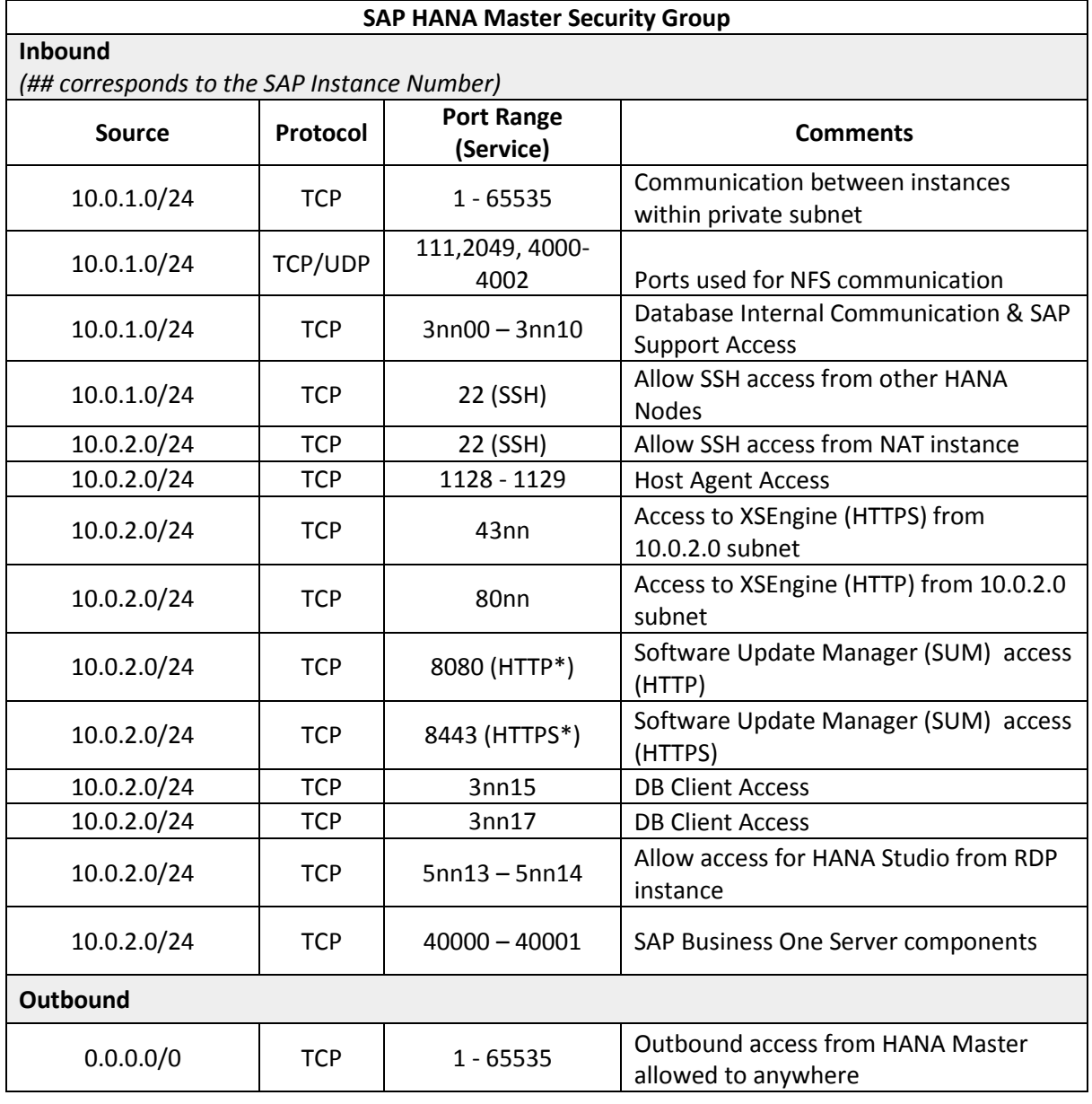

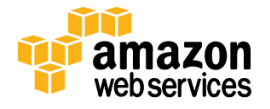

## <span id="page-14-0"></span>**Appendix B: X11 Forwarding Setup**

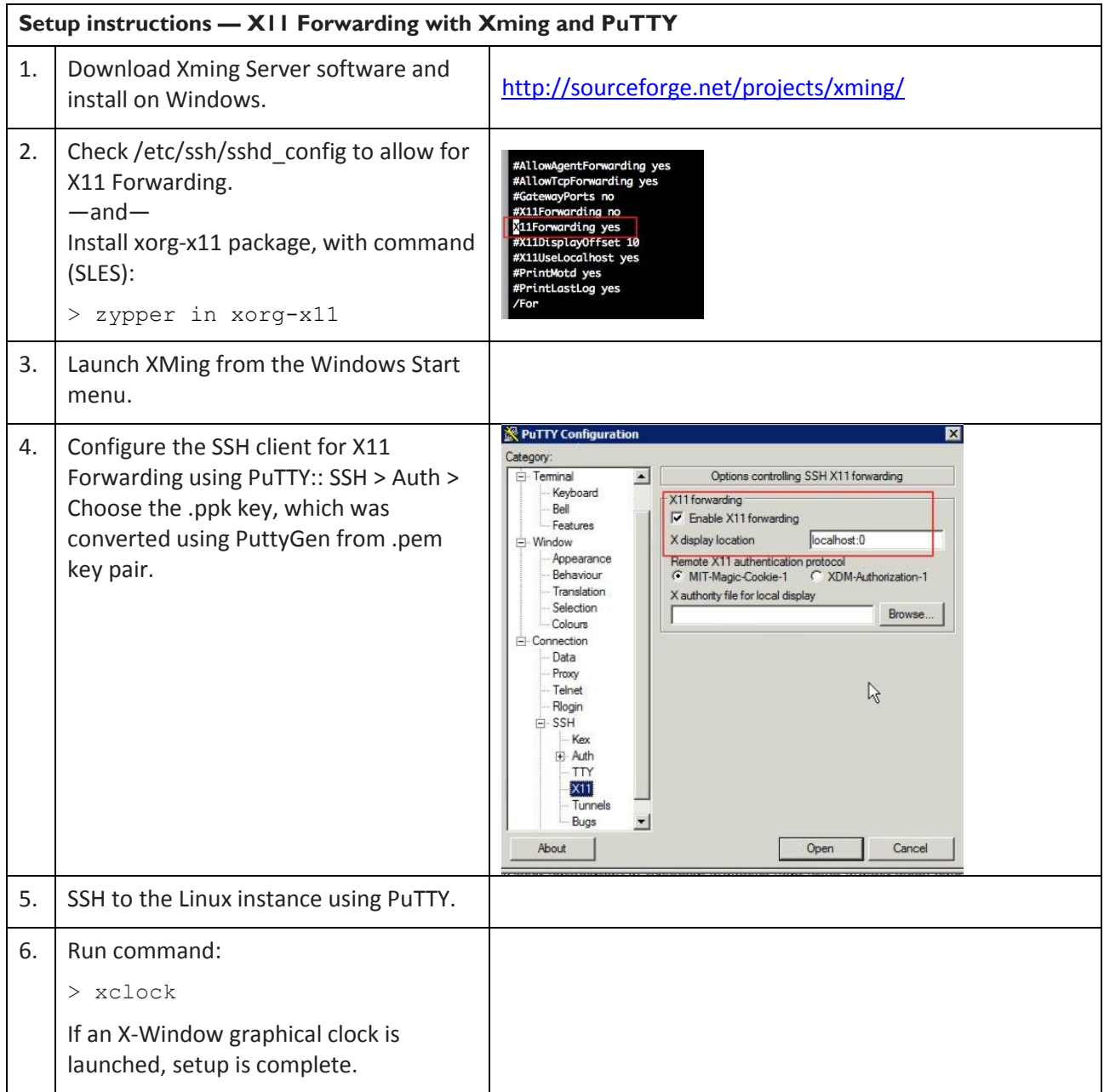

© 2014, Amazon Web Services, Inc. or its affiliates. All rights reserved.

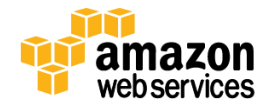